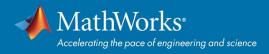

# **Quick Start Total Academic Headcount (TAH) License**

#### **Overview**

This guide describes how to install and activate a Total Academic Headcount (TAH) license. The TAH license allows campus-wide access on university-owned computers to all faculty, staff and students. Faculty, staff, and students are also able to install MathWorks software on their personally-owned computers. TAH licenses support three configurations: Individual for personal use, Concurrent for on-campus computing facilities, and Non-Networked Shared Computers.

This guide includes detailed instructions for both administrators and end users.

## **Deployment for Individuals (Through MATLAB Portal)**

The **Individual** license should be used by students, faculty, and staff to download an individual stand-alone copy of the software for each of the machines on which they are the sole MATLAB user (includes university-owned and personal machines). The MATLAB Portal should be used to distribute this license. The MATLAB Portal is where end users can download MATLAB, get free training, contact support, and discover additional resources.

#### **Summary of Steps:**

- 1. TAH administrator makes the MATLAB Portal URL available to end users.
- 2. End user retrieves MATLAB Portal URL from University website or documentation.
- **3.** From MATLAB Portal, students, faculty, and staff select 'Get Started Today' under the **Download MATLAB** section.
- 4. When Federated Identity Management is implemented, end users will be required to login with their university credentials before creating or logging into a MathWorks account.
- 5. End users follow the guided workflow for creating or logging into a MathWorks account in order to automatically associate to the license.
- 6. End Users download, install, and activate the software.

#### End User: Download the Installer

\*Note- for users who did not already download the installer

- 1. Got to MATLAB Portal provided by your University. Select 'Get Started Today' under the Download MATLAB section.
- 2. Log into your MathWorks account that is associated to your University license. (Note you may be asked to login with your university credentials first).
- 3. Click the download button for the current release. (Users can also download previous releases here).
- 4. Choose a supported platform and download the installer.

#### **End User: Install and Activate**

- 1. Run the installer.
- 2. In the installer, select Log in with a MathWorks Account and follow the online instructions.
- 3. When prompted to do so, select the Academic Total Headcount license labeled Individual.
- 4. Select the products you want to download and install.
- 5. After downloading and installing your products, keep the Activate MATLAB checkbox selected and click Next.
- 6. Follow the prompts to activate MATLAB.

\*Note- Detailed installation instructions can be also found in the link below:

How do I install MATLAB?

https://www.mathworks.com/matlabcentral/answers/98886

#### **Additional Resources**

Bookmark the MATLAB Portal as an ongoing resource.

- 1. MATLAB Training- links to MATLAB Onramp (free 2-hour overview of MATLAB) and other course offerings.
- 2. MATLAB Help- Provides links to installation support, product videos, code example, answers, and consultation support from a MathWorks Engineer.
- **3.** Use MATLAB on the Cloud- Access to MATLAB Online (web based version of MATLAB), MATLAB Drive, MATLAB Mobile, and ThingSpeak.
- 4. **Resources for Educators** Instant access to free courseware, webinars, and other tools to integrate MATLAB and Simulink into your curriculum.

## **Concurrent for On-Campus Computing Facilities**

The **Concurrent** License should be used to simplify deployments at on-campus computing facilities such as computer labs. Access to the software is limited to a network-only configuration using the FlexNet License Manager. An administrator is responsible for maintaining the license server and upgrading the license manager at each release.

#### Administrators: Set Up License Server and Install

- 1. <u>Activate the license server</u> for the Total Headcount license labeled Concurrent in the License Center.
- 2. <u>Install license manager</u> on one or more license servers.
- 3. Install software on client computers.

### **Deployment for Non-Network Shared Computers**

The **Campus** License should be used for single computers that cannot connect to the University license server(s), which are shared by **several people** for MATLAB use. (**Note**- This license should only be used for scenarios where Concurrent and Individual cannot be used).

Installation instructions can be found in the link below:

How do I install MATLAB manually?

https://www.mathworks.com/matlabcentral/answers/105854

© 2017 The MathWorks Inc. MATLAB and Simulink are registered trademarks of The MathWorks Inc. See mathworks.com/trademarks for a list of additional trademarks. Other product or brand names may be registered trademarks of their respective holders.